#### **NaRAClientControlのインストールに係るチェックリスト**

本チェックリストはNaRAClientControlのインストールにおいて、お問い合わせいただいた内容を踏まえて、どのような事象が発生した場合にどのような手順を行う必要が あるかを記載した資料となります。

以下に事象別で手順を記載いたしますので、ご確認ください。

事象1「NaRAClientControl のインストールポップアップが表示されない」

以下表の№1、№2をご確認ください。

上記を確認しても問題が解決しない場合は、まず№6をご確認後、さらに問題が解決しない場合は№7をご確認ください。

上記を確認しても問題が解決しない場合は、まず№6をご確認後、さらに問題が解決しない場合は№7をご確認ください。

事象3「「NaRAClientControl をインストールしています。」で応答がない」

以下表の№4をご確認ください。

上記を確認しても問題が解決しない場合は、まず№6をご確認後、さらに問題が解決しない場合は№7をご確認ください。

事象4「証明書インストール時にNaRAClientControlインストールができていません、というメッセージが表示される」

以下表の№5をご確認ください。

上記を確認しても問題が解決しない場合は、まず№6をご確認後、さらに問題が解決しない場合は№7をご確認ください。

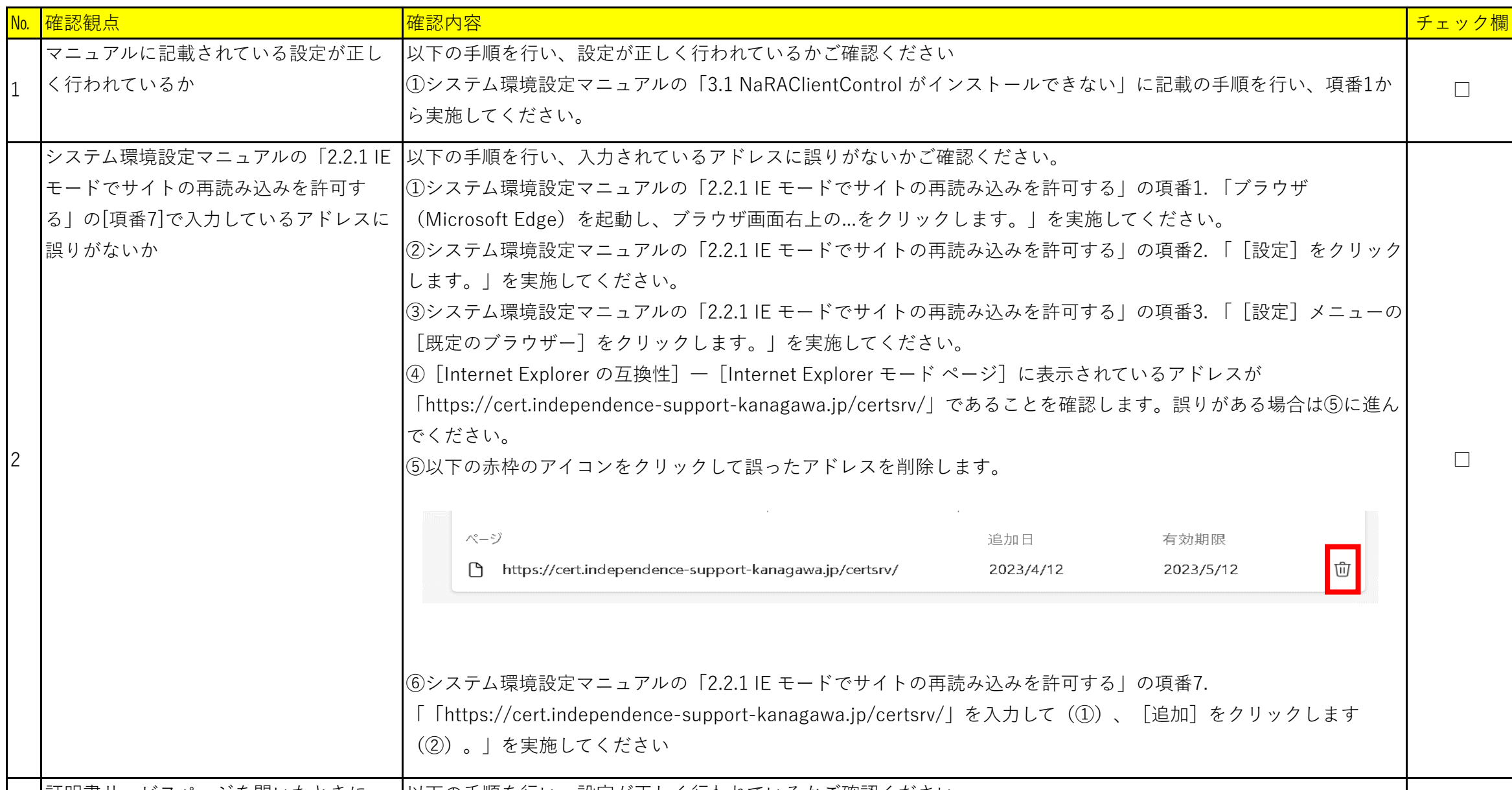

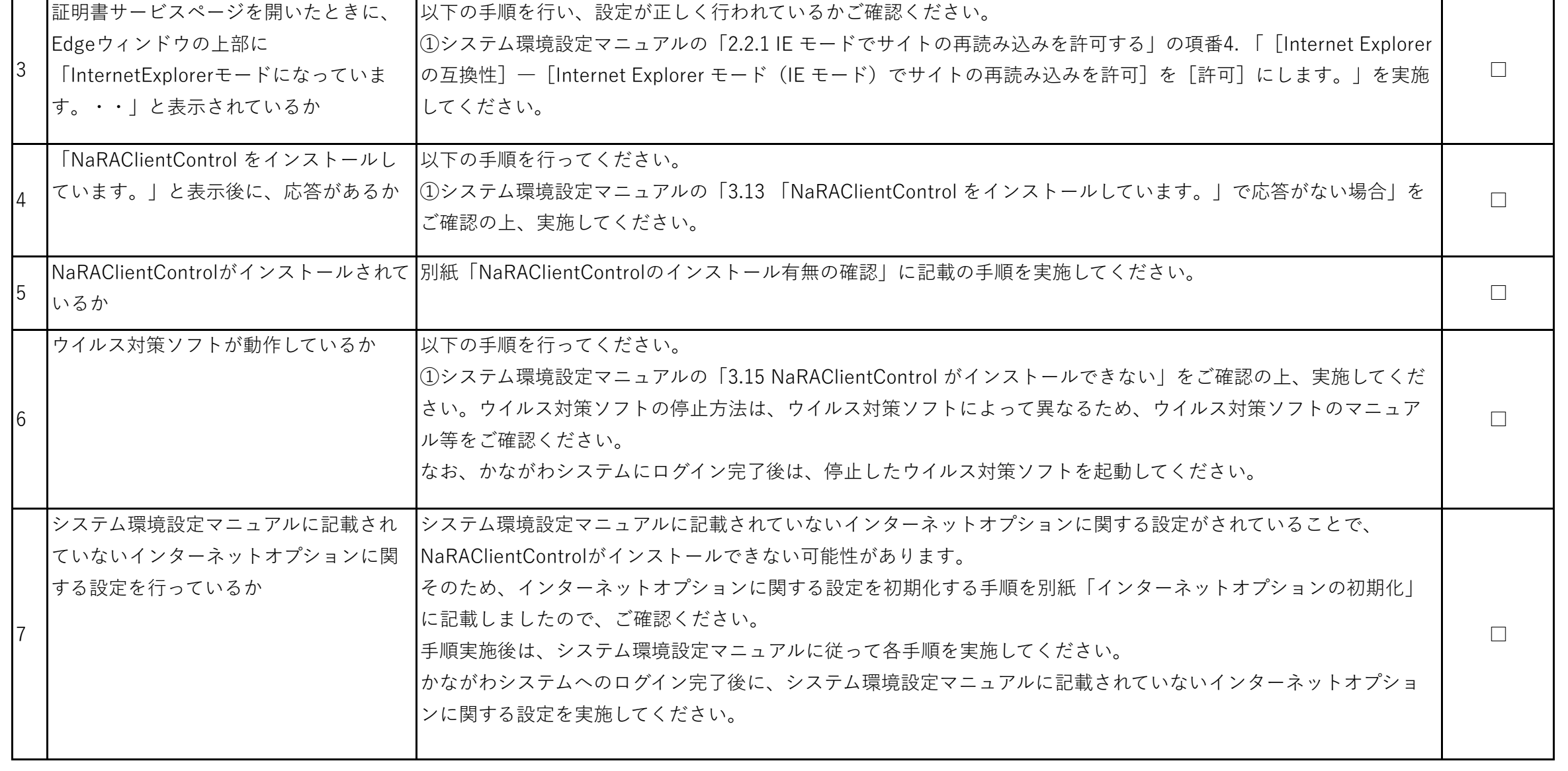

事象2「証明書サービスにアクセスできない」

以下表の№2、№3をご確認ください。

## **№5 別紙「NaRAClientControlのインストール有無の確認」**

はじめに、以下の(1)の通り、NaRAClientControlがインストールされているかご確認ください。 以下の(1)⑤において、「NetAttest RA Client Addon」が存在しない場合は、以下の(2)のとおり、 NaRAClientControlのインストールを実施してください。

(1)NaRAClientControlがインストールされているかの確認手順

①左下のWindowsマークのボタンをクリックし、「Windowsシステムツール」→「コントロールパネル」をクリックします。

③「ネットワークとインターネット」で「インターネットオプション」をクリックします。

● ネットワークとインターネット

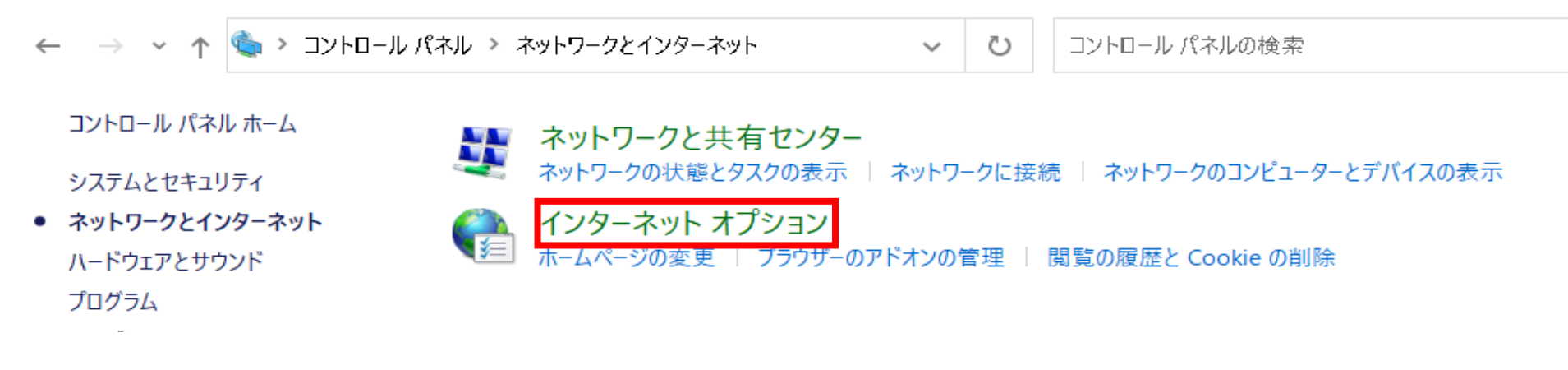

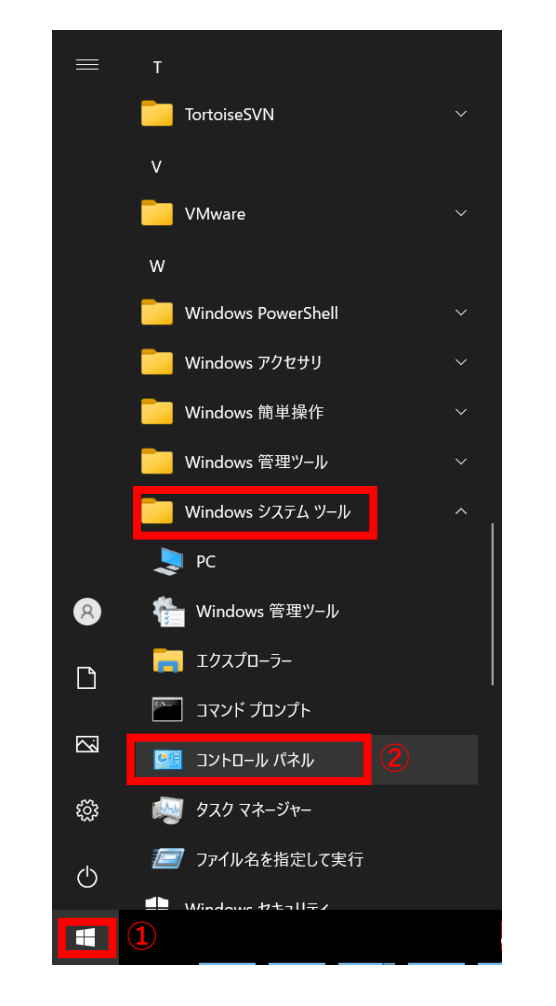

②「コントロールパネル」で右上の表示方法が「カテゴリ」となっていることを確認し(1))、「ネットワークとインターネット」をクリックします(2))。

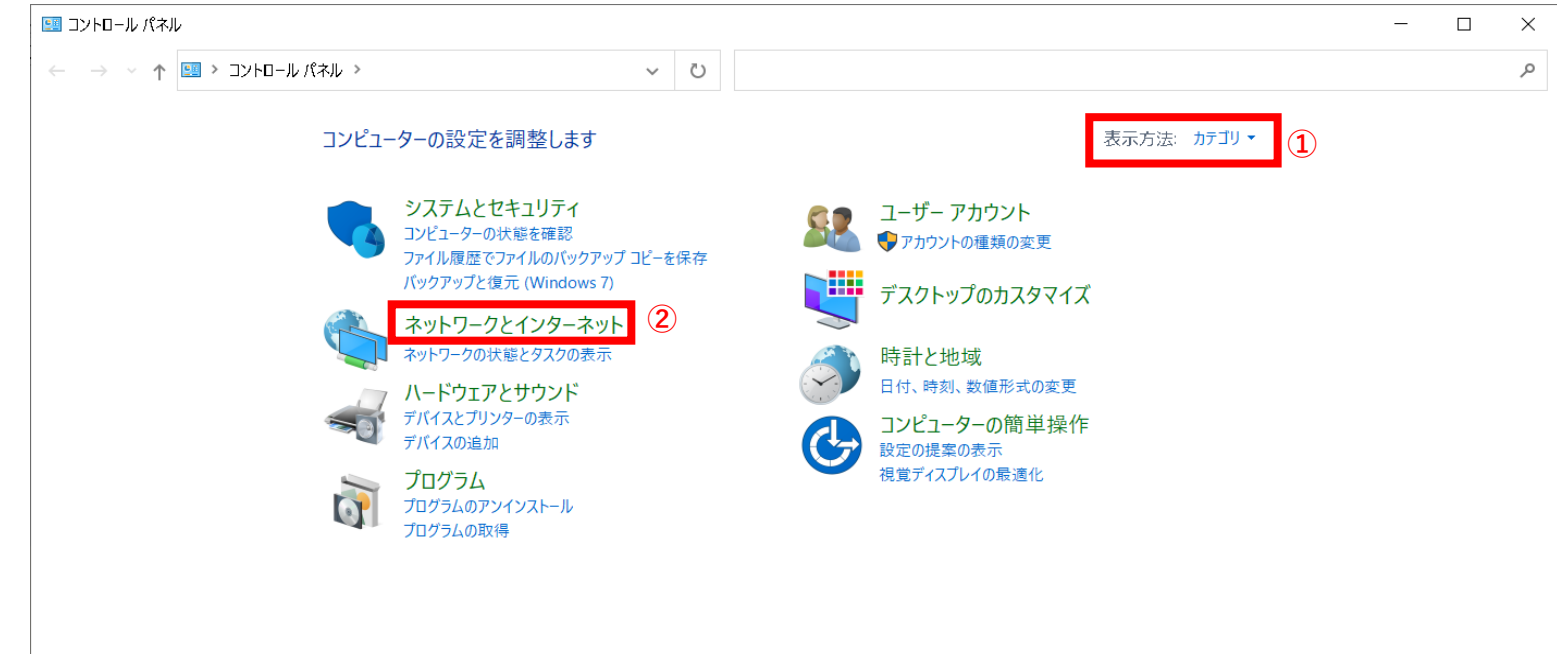

④「インターネットのプロパティ」ウィンドウで、「プログラム」タブ-「アドオンの管理」ボタンをクリックします。

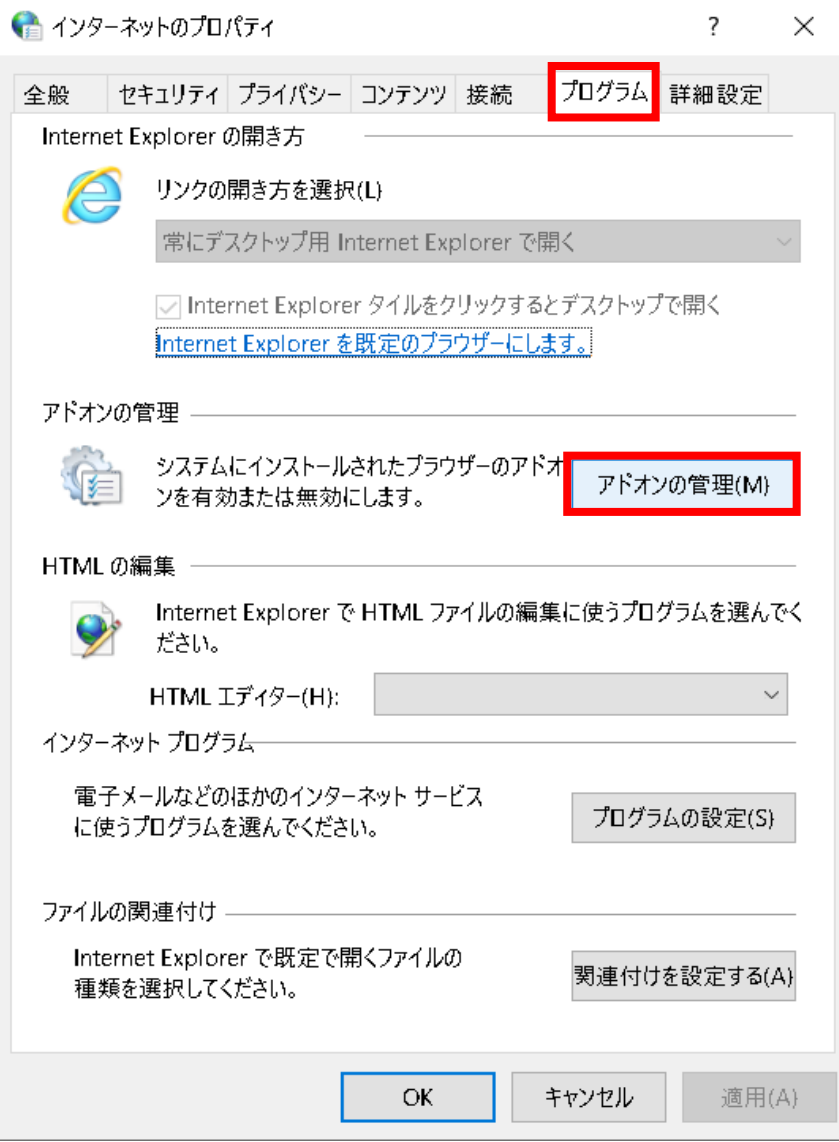

 ⑤アドオンの管理ウィンドウ左側でアドオンの種類を「ツールバーと拡張機能」を選択した状態で(①)、 ウィンドウ右側に「NetAttest RA Client Addon」が 存在するかを確認してください。

(2)「NetAttest RA Client Addon」が存在しない場合(NaRAClientControlのインストール) ①環境設定マニュアルの以下の手順にて設定を再確認ください

・2.2.1 IE モードでサイトの再読み込みを許可する

・3.1 NaRAClientControl がインストールできない

②環境設定マニュアルの「2.2.3 NaRAClientControl をインストールする」を最初から

実施してください。

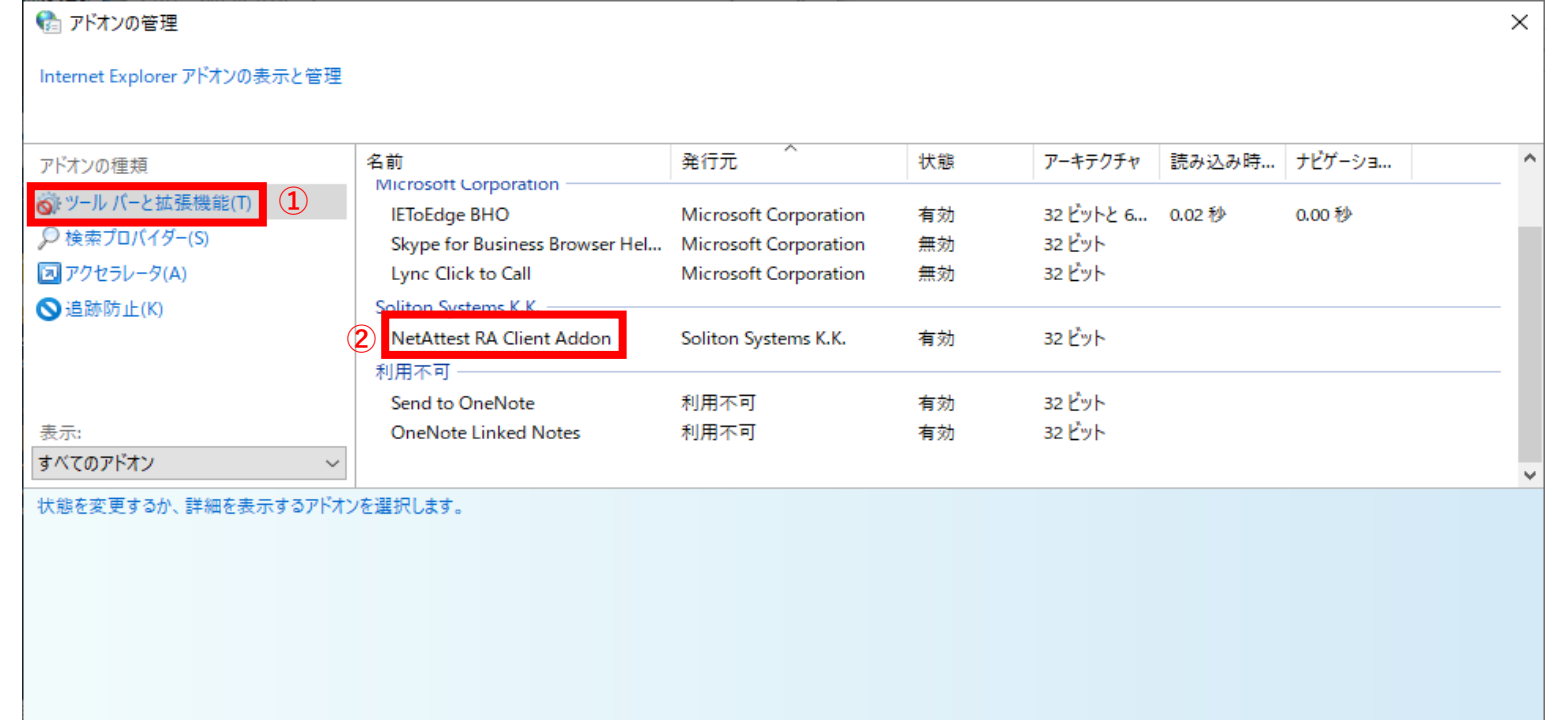

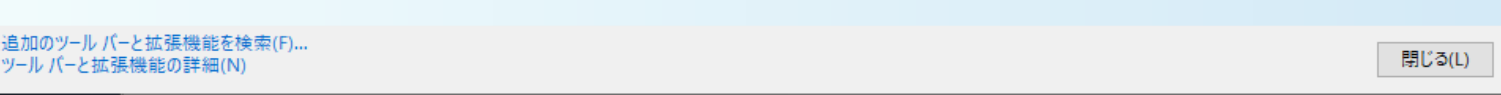

# **№7 別紙「インターネットオプションの初期化」**

### **1.Windows10をご利用の場合**

①デスクトップ左下のWindowsアイコン(①)から「Windowsシステムツール」→「コントロールパネル」をクリックします(②)。

②「コントロールパネル」で右上の表示方法が「カテゴリ」となっていることを確認し(①)、「ネットワークとインターネット」を

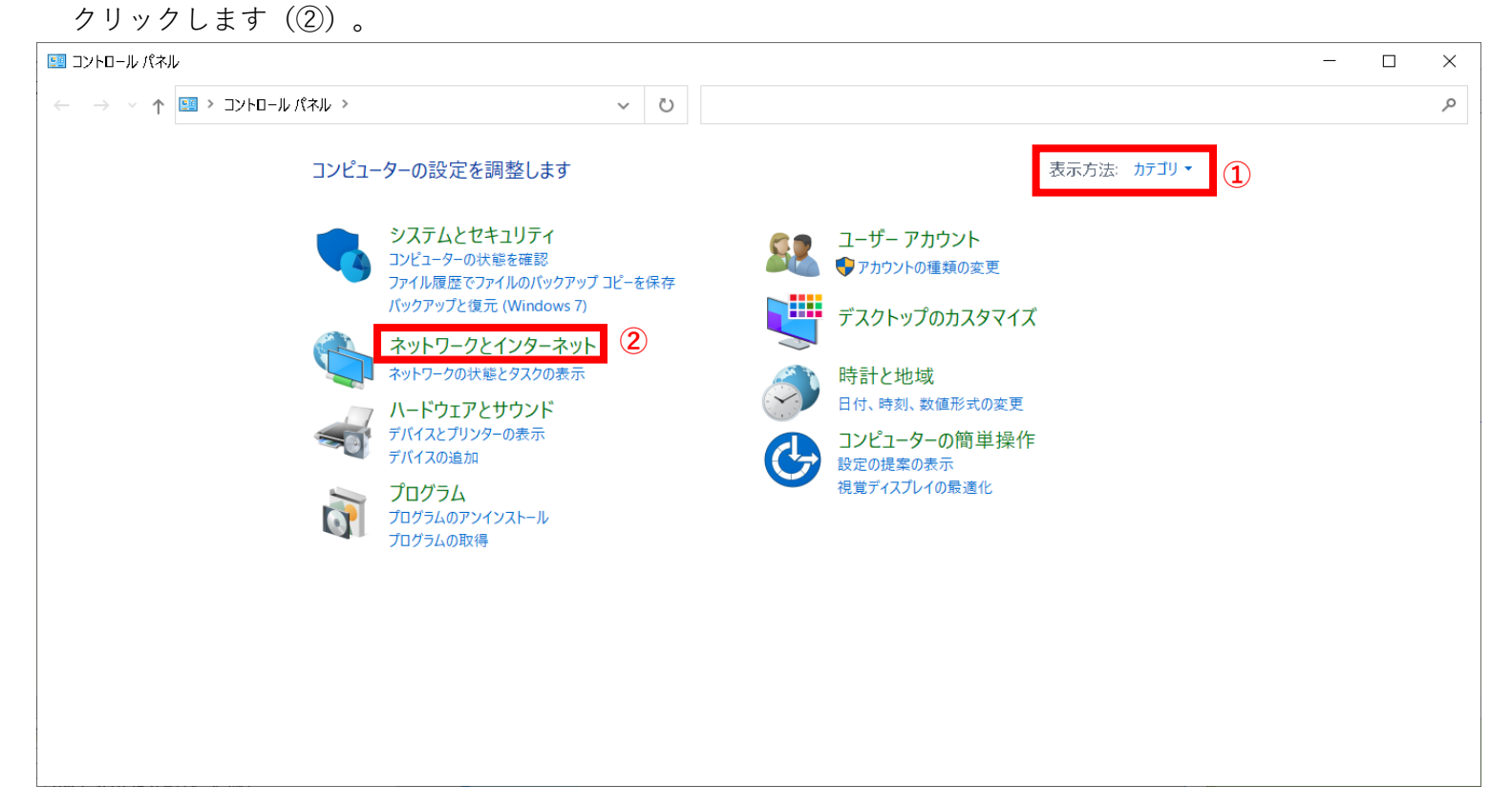

③「ネットワークとインターネット」で「インターネットオプション」をクリックします。

● ネットワークとインターネット

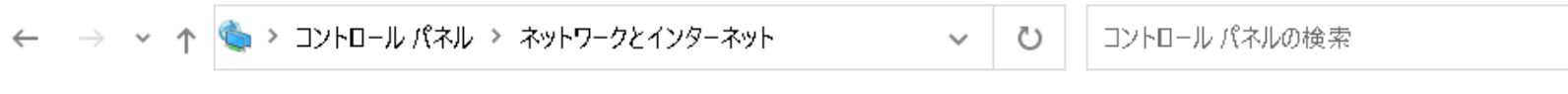

コントロール パネル ホーム

システムとセキュリティ

● ネットワークとインターネット ハードウェアとサウンド

#### プログラム

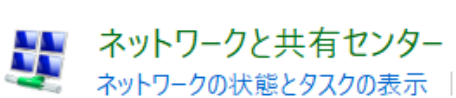

ネットワークの状態とタスクの表示 | ネットワークに接続 | ネットワークのコンピューターとデバイスの表示

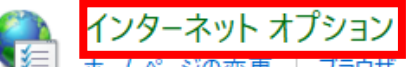

ホ−ムペ−ジの変更 | ブラウザ−のアドオンの管理 | 閲覧の履歴と Cookie の削除

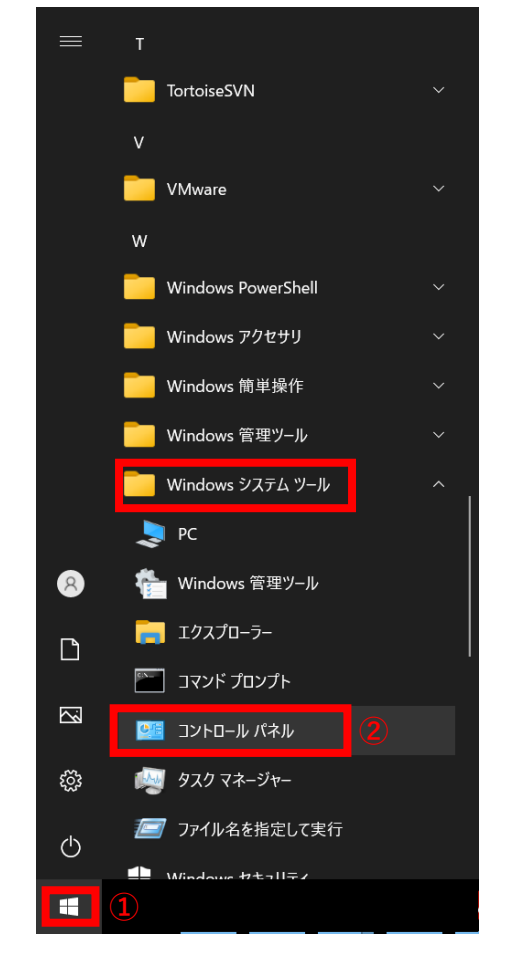

④「インターネットのプロパティ」で[詳細設定]タブのInternet Explorerの設定をリセット箇所にある「リセット」ボタンをクリックします。

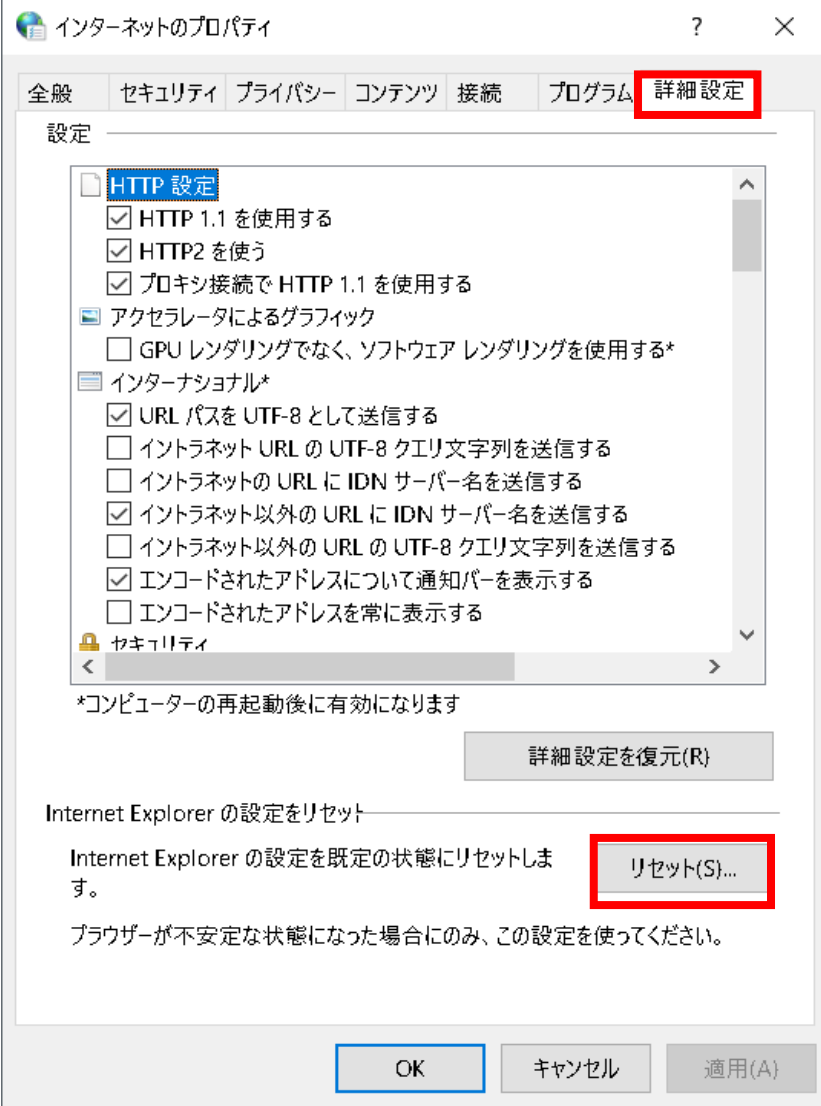

⑤「Internet Explorer の設定をリセット」で「個人設定を削除する」にチェックを入れ(①)、「リセット」ボタンをクリックします(②)。

⑥「Internet Explorer の設定をリセット」が表示されるので、「閉じる」ボタンをクリックします。

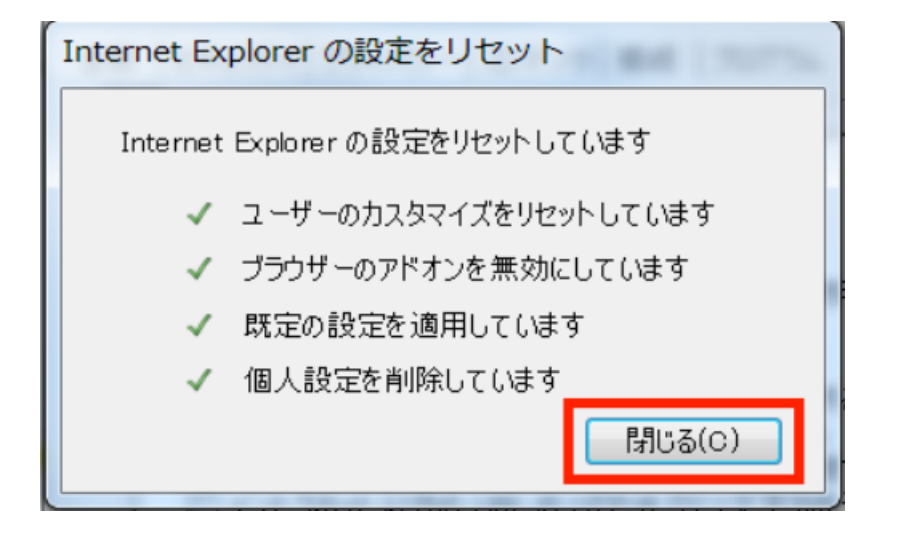

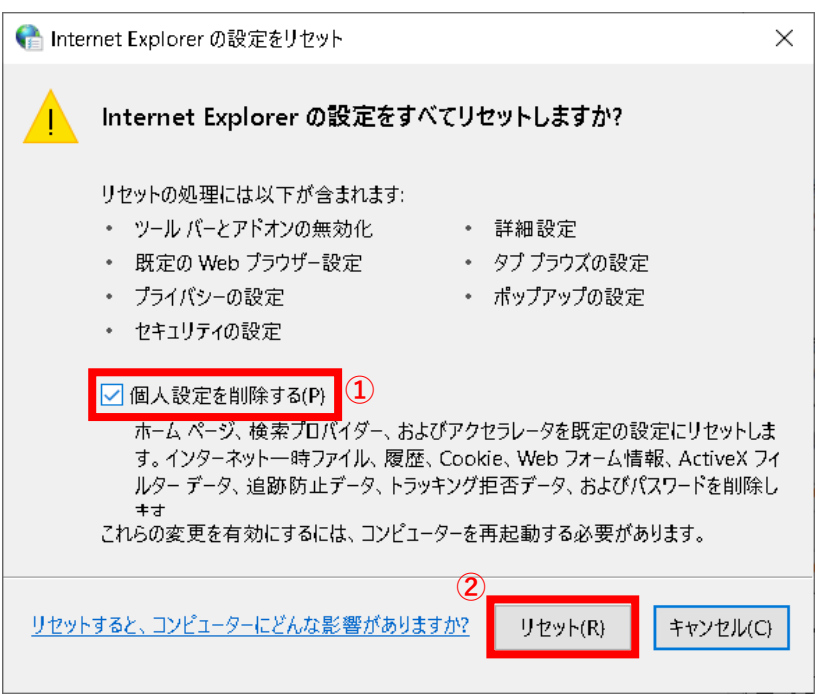

⑦「×」ボタンをクリックし、「ネットワークとインターネット」(または「コントロールパネル」)を閉じます。

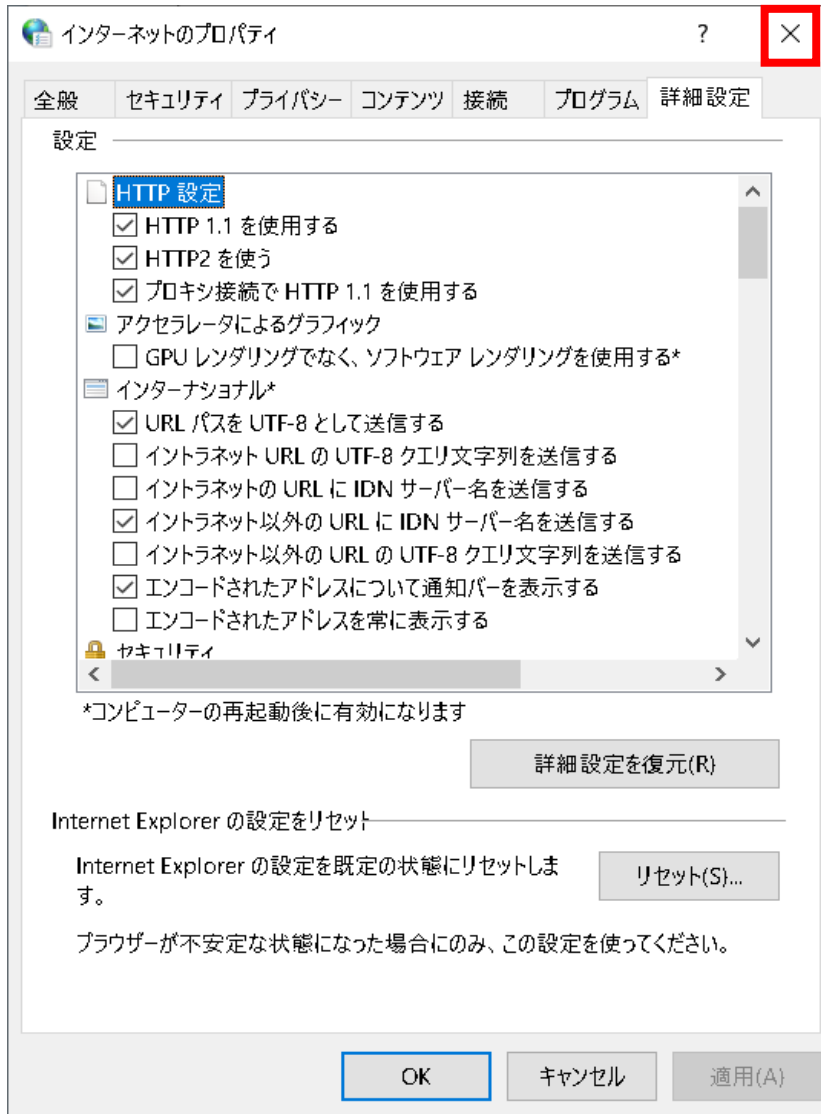

⑧PCを再起動してください。

⑨以下手順箇所の設定確認および設定を実施してください。

- ・「1.2 ブラウザの設定」
- ・「2.2.1 IE モードでサイトの再読み込みを許可する」
- ・「3.1 NaRAClientControl がインストールできない」

⑩Edgeが開いていましたらすべて終了し、再度「2.2.2 証明書サービスにログインする」から実施をお願いします。

# **2.Windows11をご利用の場合**

①デスクトップ下のWindowsアイコン(①)から「すべてのアプリ」をクリックします(②)。

②すべてのアプリから「Windowsツール」をクリックします。

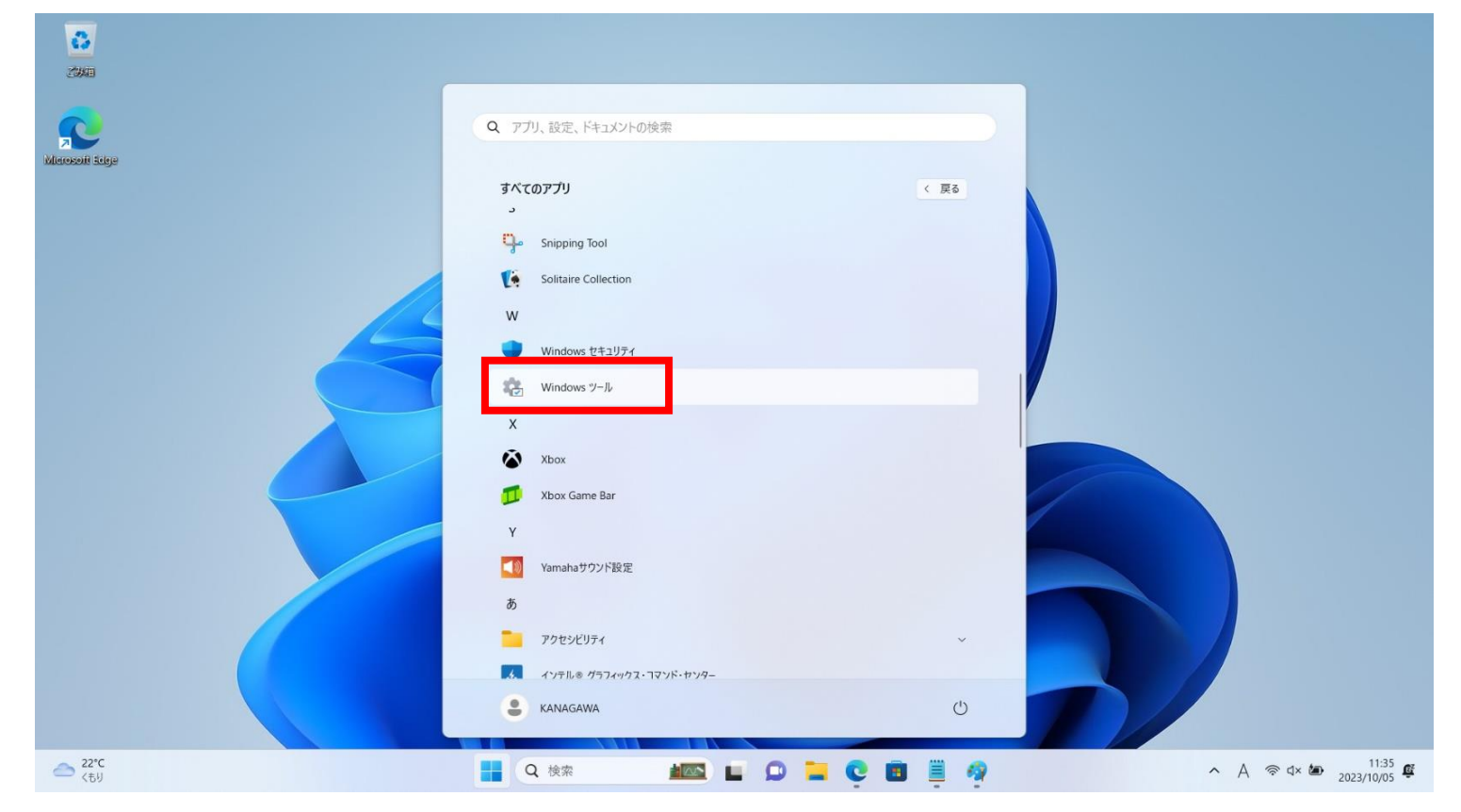

③「Windowsツール」で「コントロールパネル」をダブルクリックします。

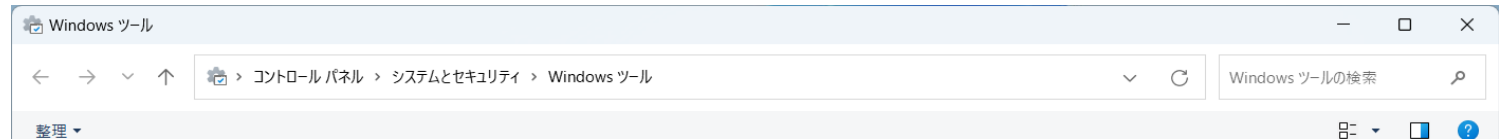

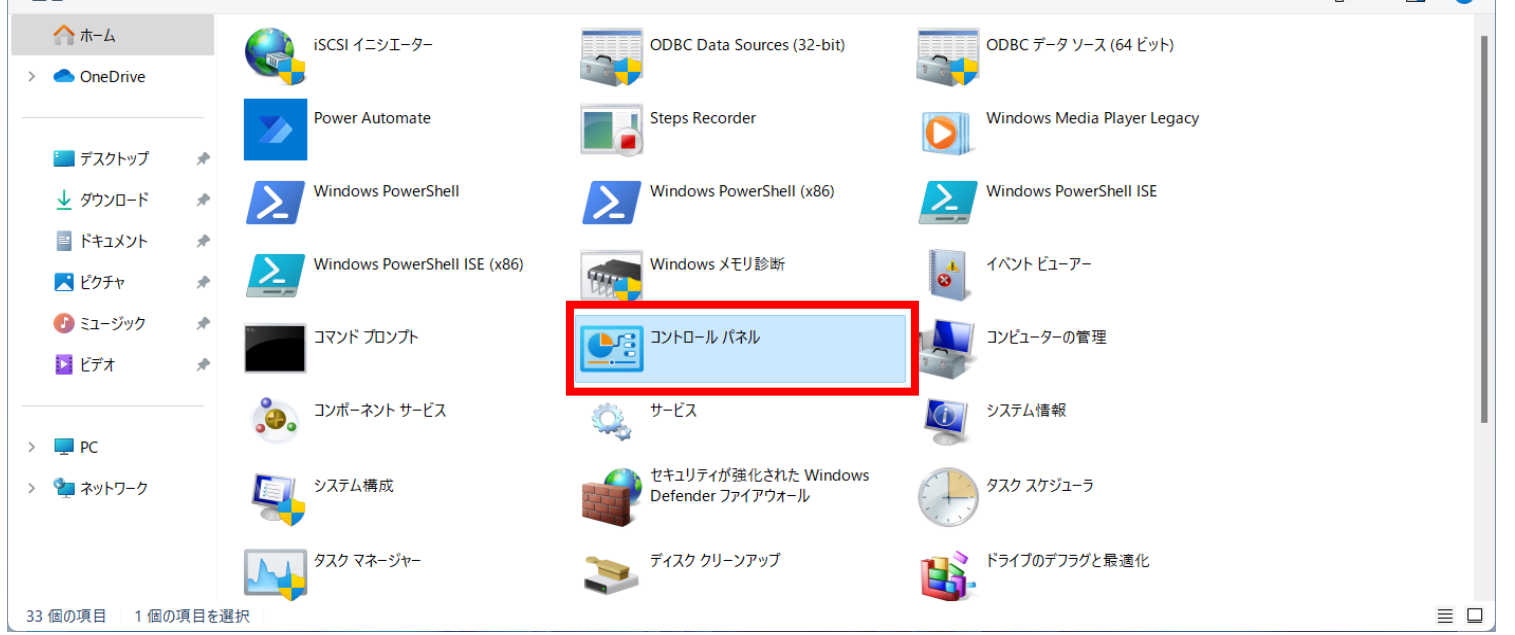

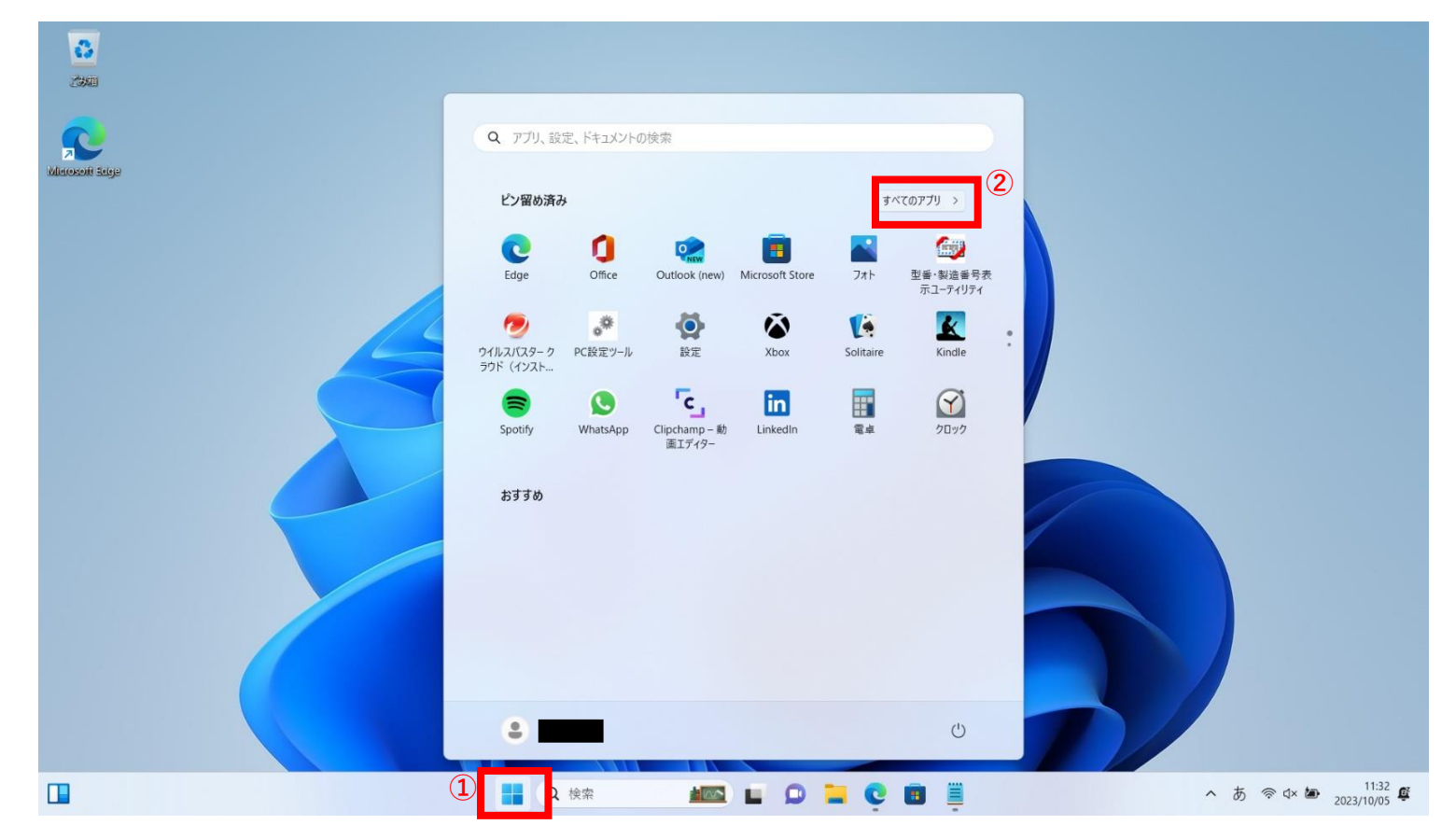

④「コントロールパネル」で右上の表示方法が「カテゴリ」となっていることを確認し(①)、「ネットワークとインターネット」を クリックします(②)。

⑤「ネットワークとインターネット」で「インターネットオプション」をクリックします。

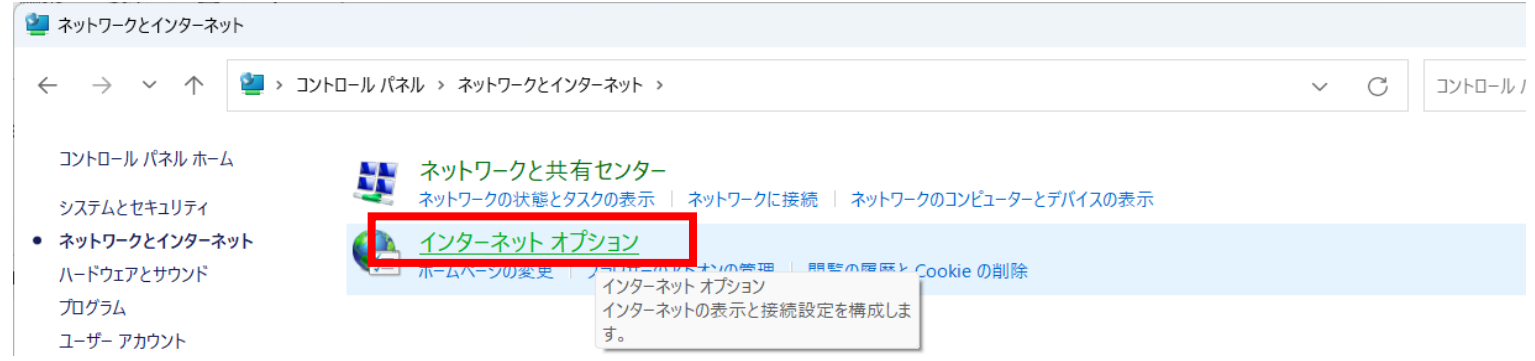

⑥「インターネットのプロパティ」で[セキュリティ]タブの「信頼済みサイト」を選択し(①)、「レベルのカスタマイズ」ボタンを クリック(②)します。

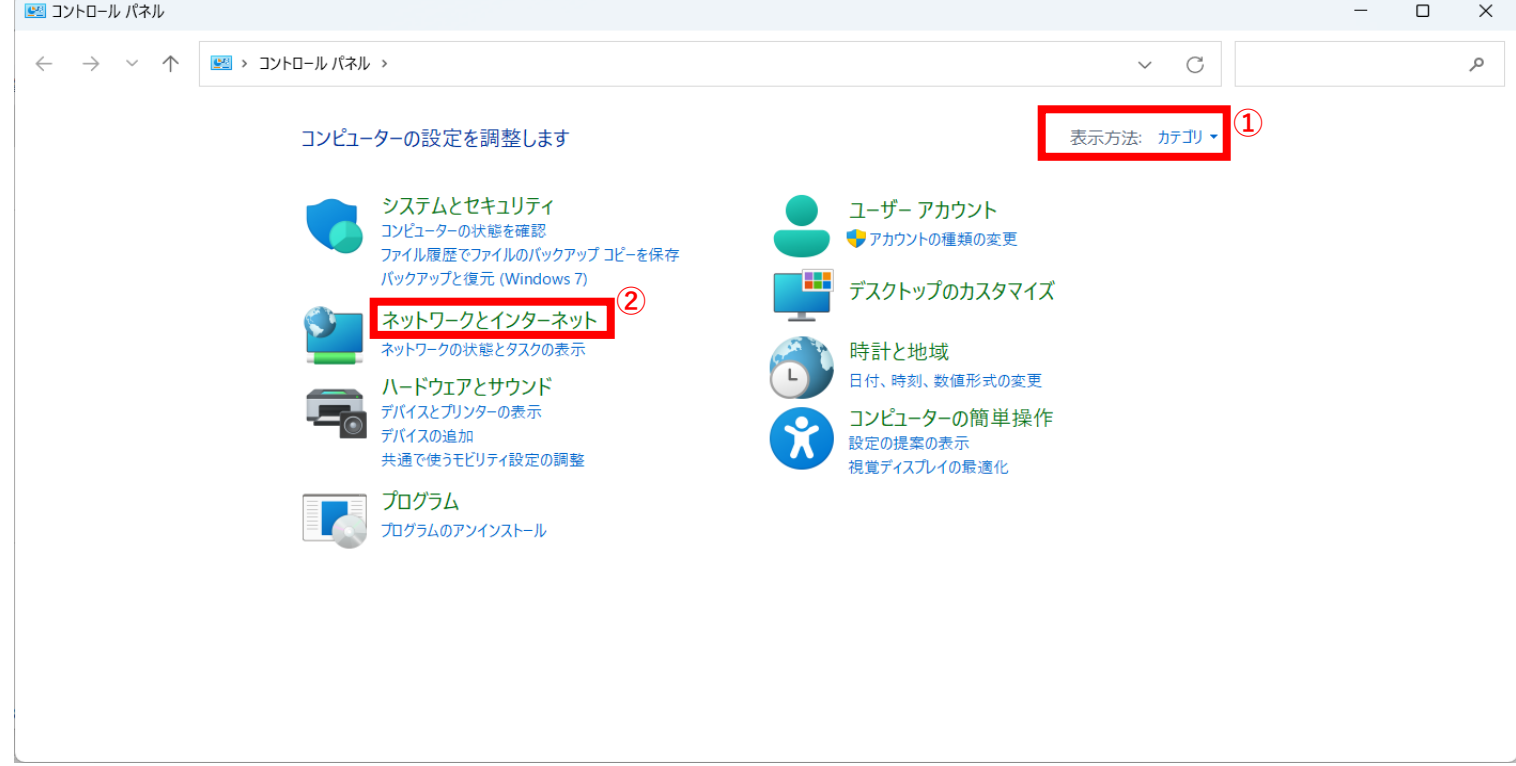

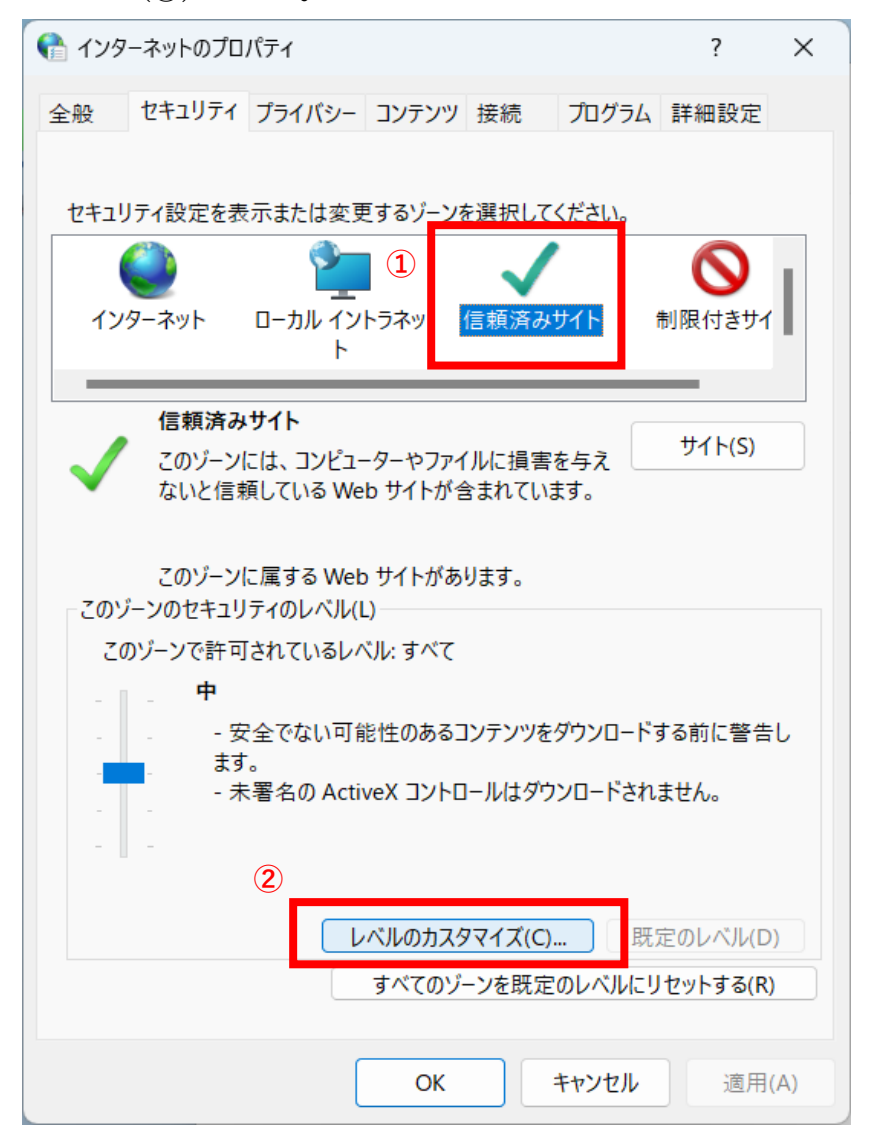

⑦「セキュリティ設定-信頼されたゾーン」で、「リセット」ボタンをクリックします。

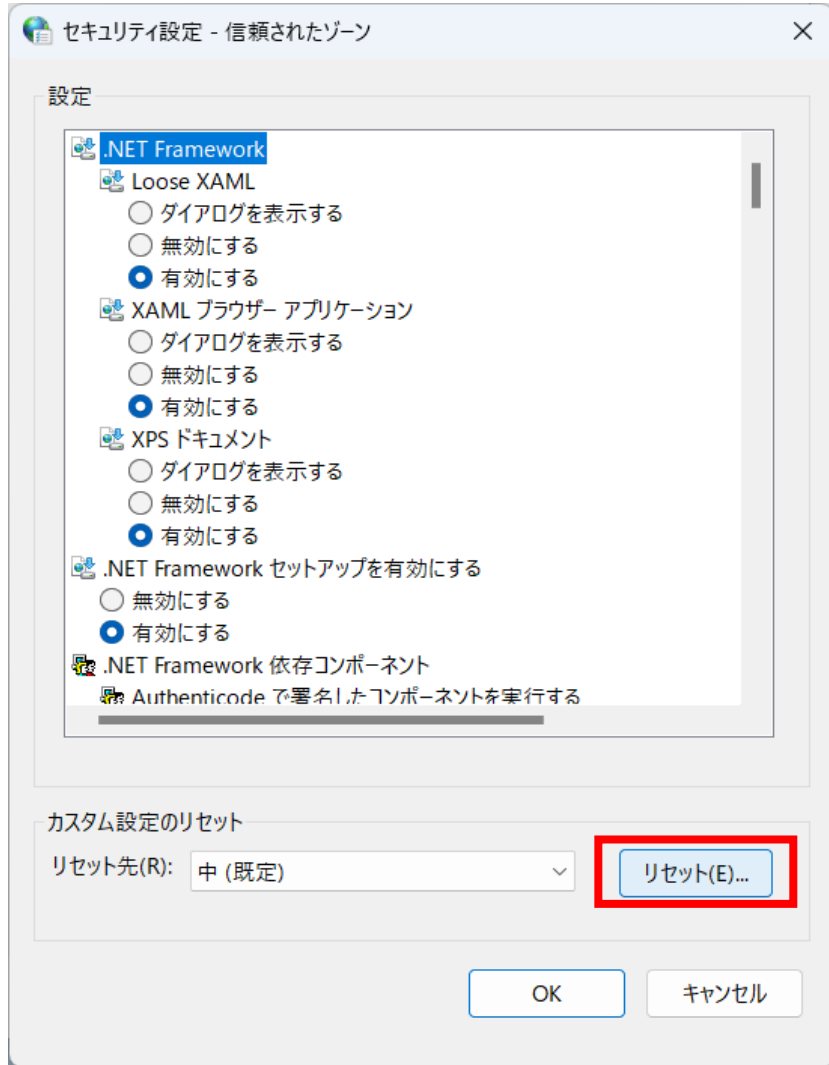

⑧「警告」で、「はい」ボタンをクリックします。

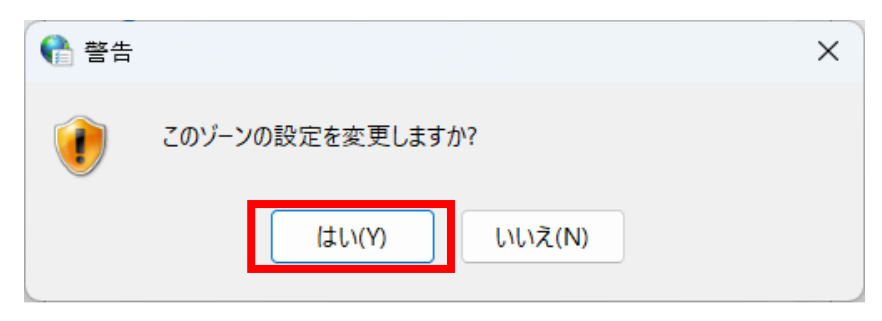

⑨「セキュリティ設定-信頼されたゾーン」で、「OK」ボタンをクリックし終了します。

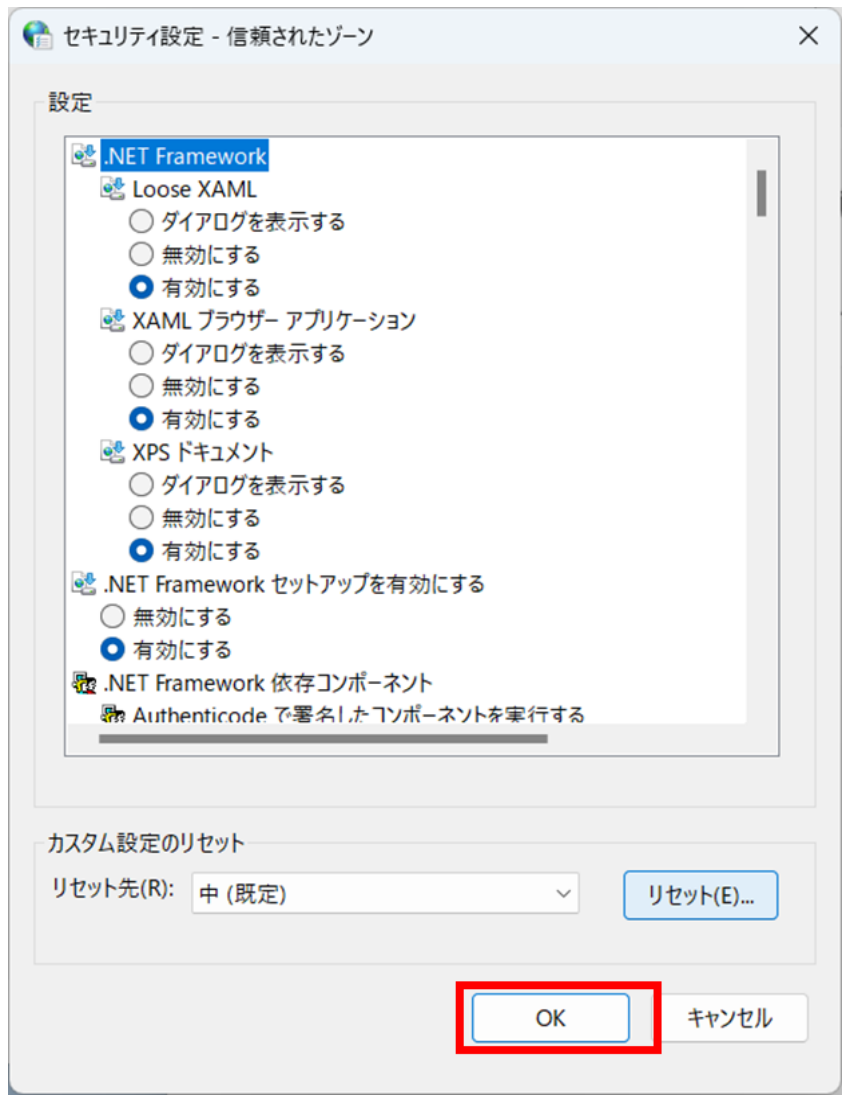

⑩「インターネットのプロパティ」で[詳細設定]タブの「詳細設定を復元」ボタンをクリックします。

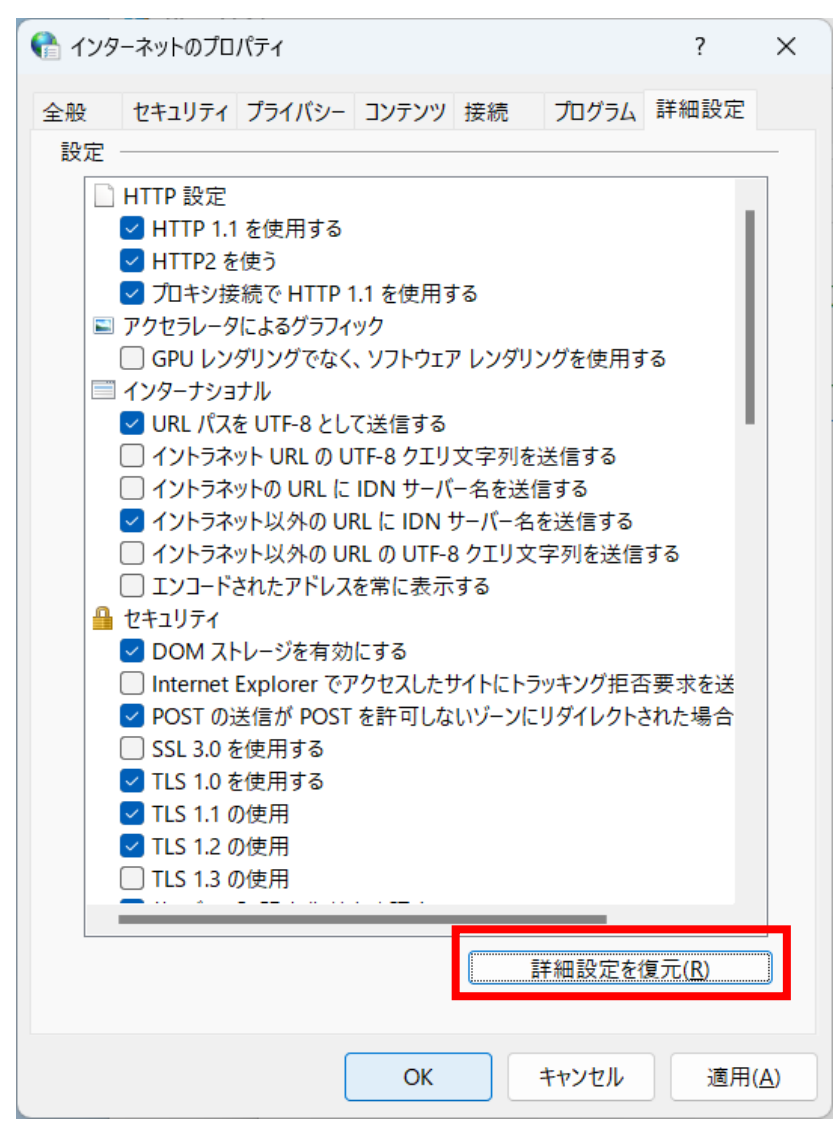

⑪「インターネットのプロパティ」で「OK」ボタンをクリックし終了します。

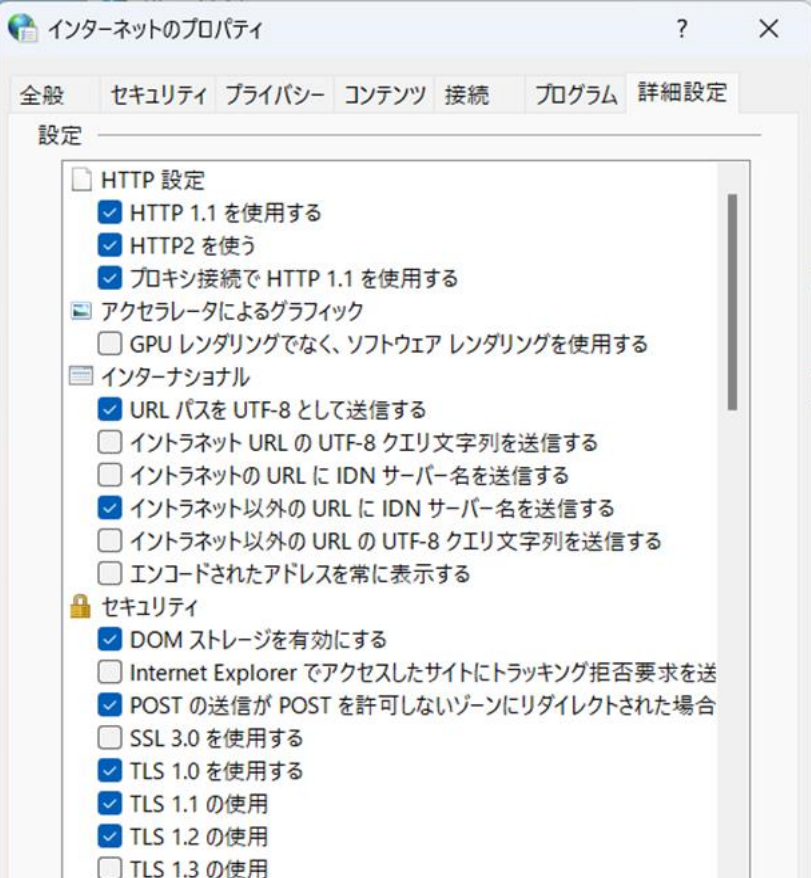

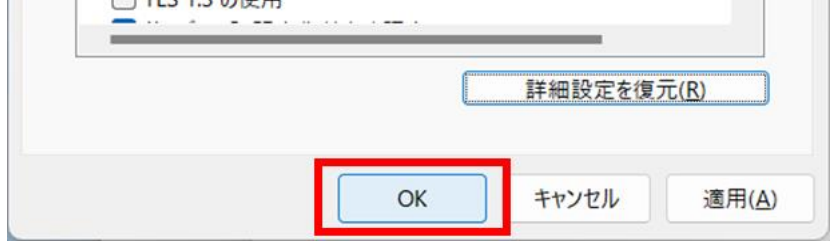

⑫「×」ボタンをクリックし、「ネットワークとインターネット」と「Windowsツール」を閉じます。

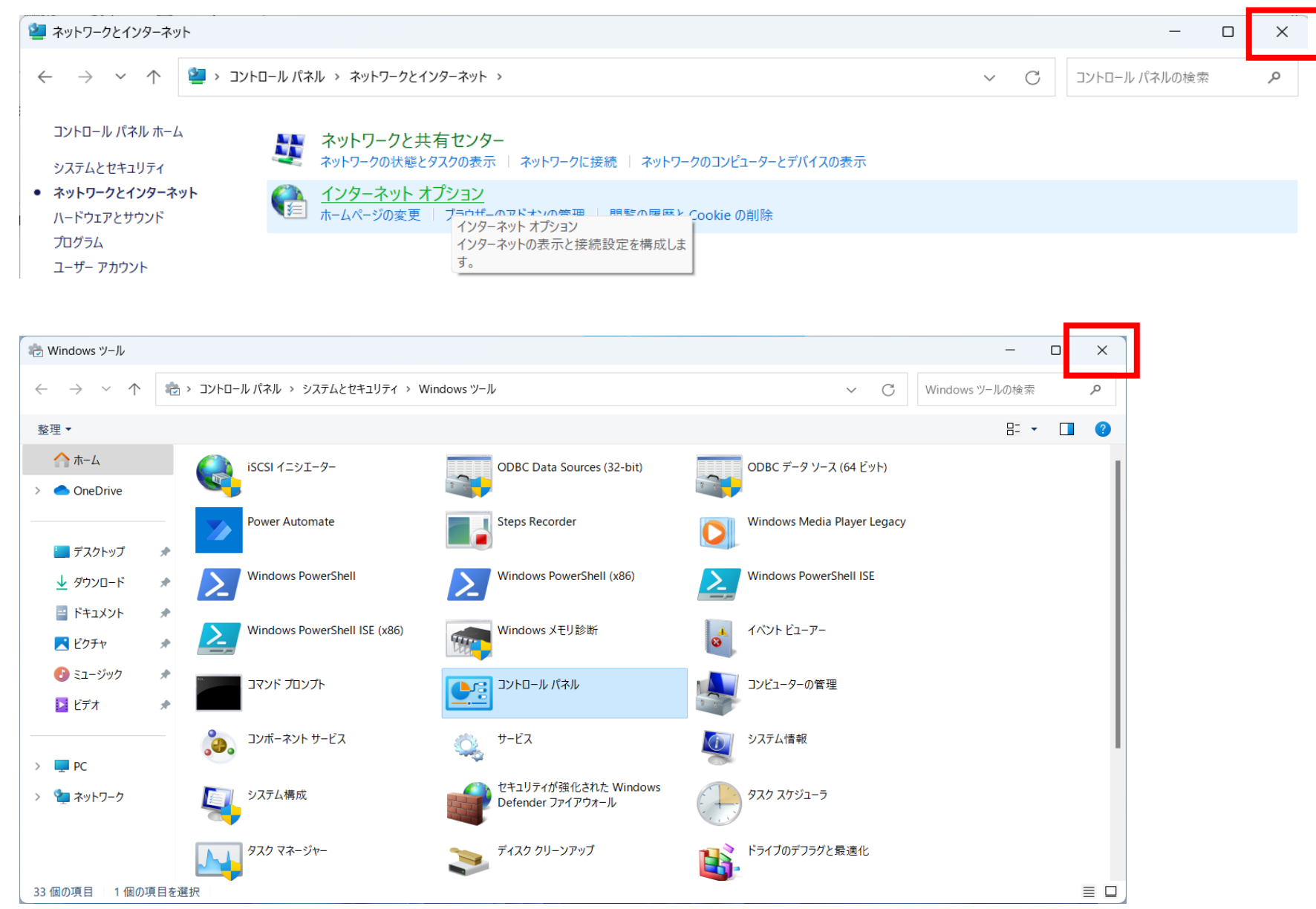

⑬PCを再起動してください。

⑭以下手順箇所の設定確認および設定を実施してください。

- ・「1.2 ブラウザの設定」
- ・「2.2.1 IE モードでサイトの再読み込みを許可する」
- ・「3.1 NaRAClientControl がインストールできない」

⑮Edgeが開いていましたらすべて終了し、再度「2.2.2 証明書サービスにログインする」から実施をお願いします。